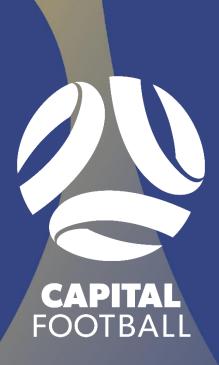

# <section-header><section-header><section-header>

# **CONTENTS**

| Creating Teams on Dribl |   |
|-------------------------|---|
| Step 1                  |   |
| Step 2                  |   |
| Step 3                  |   |
| Step 4                  | 4 |
| Step 5                  | 5 |

# **CREATING TEAMS ON DRIBL**

# **STEP 1**

After Logging into Dribl, Click on the "Teams" tab.

|                |               | Overv               | riew Registration | ns Teams  | Members Mat  | ch Sheets Ever        | nts Results | Recorder Ladder    | s Exports | Reports Emails | Stores               | Member Offences | >             |         |          |
|----------------|---------------|---------------------|-------------------|-----------|--------------|-----------------------|-------------|--------------------|-----------|----------------|----------------------|-----------------|---------------|---------|----------|
| Actions        |               |                     |                   | $\smile$  |              |                       |             |                    |           |                |                      |                 |               |         |          |
| 8              |               | <b>1</b>            | <b>→</b>          | 1 <u></u> | 8            |                       | $\odot$     | $\mathbf{X}$       |           | <b>⊅</b> ¢     | $\mathbf{X}$         | Ê               | R             |         | <b>.</b> |
| Club Sanctions | Emails        | Events              | Exports           | Ladders   | Match Sheets | Matchsheet<br>Reports | Member Bans | Member<br>Offences | Members   | Merge Requests | Offence<br>Rollovers | Recorder        | Registrations | Reports | Results  |
| =              | 2             |                     |                   |           |              |                       |             |                    |           |                |                      |                 |               |         |          |
| Stores         | Team Offences | Team<br>Submissions | Teams             |           |              |                       |             |                    |           |                |                      |                 |               |         |          |

### **STEP 2**

Along the top bar, click on the plus sign (if you hover over it, it should say "Create"). A side tab should open with a few prompts.

|                    | Overview | Registrations | Teams | Members | Match Sheets | Events | Results | Recorder | Ladders | Exports | Reports | Emails | Stores | Member Offences | 1 | 5 |   |   |   |   |     |          |
|--------------------|----------|---------------|-------|---------|--------------|--------|---------|----------|---------|---------|---------|--------|--------|-----------------|---|---|---|---|---|---|-----|----------|
| Q. Search by Teams |          |               |       |         |              |        |         |          |         |         |         |        |        | $\checkmark$    | > | + | e | ₿ | 딦 | - | (a) | $\nabla$ |
|                    |          |               |       |         |              |        |         |          |         |         |         |        |        |                 |   |   |   |   |   |   |     |          |
|                    |          |               |       |         |              |        |         |          |         |         |         |        |        |                 |   |   |   |   |   |   |     |          |
|                    |          |               |       |         |              |        |         |          |         |         |         |        |        |                 |   |   |   |   |   |   |     |          |

# **STEP 3**

Ensure that the association is "Capital Football" and the Club is your club's name. You may then go along the side tab, entering each prompt with your teams' details. Under the section named "Group", you will put in your team's name or a team number to identify each team you create.

| Creat   | te Team                   | → |
|---------|---------------------------|---|
| 🚯 Теа   | am in Season: Winter 2023 |   |
| Associ  | ation                     |   |
| Ð       | Capital Football          |   |
| Club    |                           |   |
| Ø       | Canberra City FC $$       |   |
| Comp    | etition                   |   |
| *       | Select a competition V    |   |
| Age G   | roup                      |   |
| •;;     | Select age group          |   |
| Divisio | n                         |   |
| ÷       | Select division 🗸         |   |
| Group   |                           |   |
| :•:     | Enter group name          |   |
| Gende   | ır                        |   |
| çŗ      | Select gender V           |   |
| Axis (C | Dptional)                 |   |
| ↓₽      | Axis (Optional)           |   |

Please Note: Entering a team's division is only the preferred division for the team. This may change pending any necessary team movement from CF.

# **STEP 4**

Under the section that asks for 'Minimum' and 'Maximum' Players, enter the correct team numbers corresponding to the competition your team is going to be in. See below:

- Senior Leagues Minimum Players: 7
- Senior Leagues Maximum Players: 25
- Junior Leagues (U14/15/16/18) Minimum Players: 7
- Junior Leagues (U14/15/16/18) Maximum Players: 18
- Junior League U12 Minimum Players: 7
- Junior League U12 Maximum Players: 14
- > Junior League U13 Minimum Players: 7
- > Junior League U13 Maximum Players: 13
- MiniRoos Minimum Players: 7
- MiniRoos Maximum Players: 15

| Code              | (Auto generated) |   |        |       |
|-------------------|------------------|---|--------|-------|
|                   | CNB              |   |        |       |
| Minim             | num Players      |   |        |       |
| 200               | —                | 0 |        | +     |
| Maxin             | num Players      |   |        |       |
| ro <sup>c</sup> o | —                | 0 |        | +     |
|                   |                  |   |        |       |
|                   |                  |   | Create | Close |
|                   |                  |   |        |       |

# **STEP 5**

After entering all prompts, click 'Create' at the bottom of the tab. Doing this will put the team into your club's system.

| Code (Auto generated)                  |   |              |
|----------------------------------------|---|--------------|
| СИВ                                    |   |              |
| Minimum Players                        |   |              |
| <u> </u>                               | 0 | +            |
| Maximum Players                        |   |              |
| ~~~~~~~~~~~~~~~~~~~~~~~~~~~~~~~~~~~~~~ | 0 | +            |
|                                        |   |              |
|                                        |   | Create Close |

If there are any issues that arise when creating a team, please contact the Competitions staff:

### Akshay Shah:

Email: akshay.shah@capitalfootball.com.au

Phone Number- 02 6189 2208

### James White:

Email: james.white@capitalfootball.com.au

Phone Number- 02 6189 2212

### Nic Martiniello:

Email: nicholas.martiniello@capitalfootball.com.au

Phone Number- 02 6189 2214